**TUTORIAL GERAÇÃO BLOCO K**

#### **Sumário**

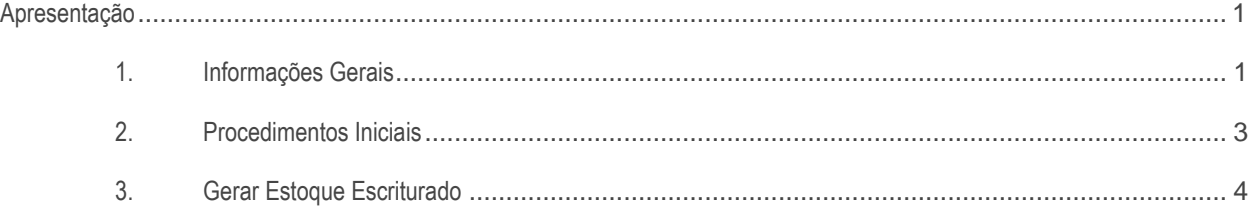

### <span id="page-0-0"></span>**Apresentação**

Bloco K é o livro de registro de controle de produção e estoque na versão digital. Todas as variações de consumo e diferenças de inventários irão atrair fiscalizações que podem gerar multas e outras sanções. Esta obrigatoriedade é válida para Indústrias ou empresas equiparadas a indústrias e atacadistas. Caso estas informações não sejam geradas, sua empresa poderá ser multada ou ter suspensos os serviços disponibilizados pela Receita Federal, como por exemplo, a emissão de notas fiscais eletrônicas.

Este tutorial irá apresentar o processo de lançamento dos dados e informações sobre os registros gerados.

#### **Abaixo, descrição da criação e das últimas alterações efetuadas no documento.**

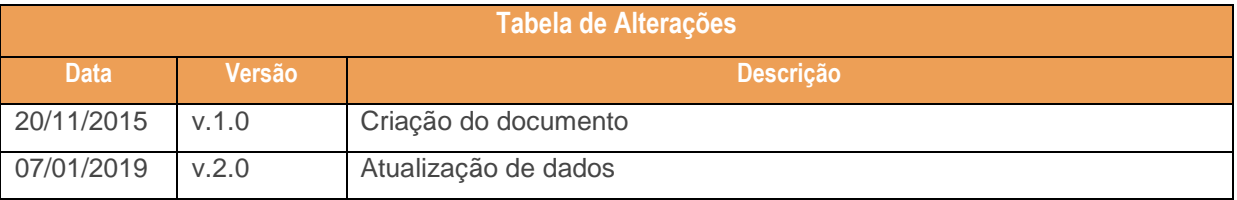

#### <span id="page-0-1"></span>**1. Informações Gerais**

A nova obrigatoriedade será validada conforme critérios abaixo, apresentados no Guia Prático:

I - 1º de janeiro de 2016:

 $\bar{v}$ . 2.0 – Data 07/01/2019

a) Para os estabelecimentos industriais classificados nas divisões 10 a 32 da Classificação Nacional de Atividades Econômicas (CNAE) pertencentes à empresa com faturamento anual igual ou superior a R\$300.000.000,00;

b) Para os estabelecimentos industriais de empresa habilitada ao Regime Aduaneiro Especial de Entreposto Industrial sob Controle Informatizado (Recof) ou a outro regime alternativo a este;

II - 1º de janeiro de 2017, para os estabelecimentos industriais classificados nas divisões 10 a 32 da Classificação Nacional de Atividades Econômicas (CNAE) pertencentes à empresa com faturamento anual igual ou superior a R\$78.000.000,00;

III - 1º de janeiro de 2018, para: os demais estabelecimentos industriais; os estabelecimentos atacadistas classificados nos grupos 462 a 469 da Classificação Nacional de Atividades Econômicas (CNAE) e os estabelecimentos equiparados a industrial.".

Cláusula segunda. Ficam acrescentados os §§8º e 9º à cláusula terceira do Ajuste SINIEF 02/09, com a redação que se segue:

§ 8º Para fins do Bloco K da EFD, estabelecimento industrial é aquele que possui qualquer dos processos que caracterizam uma industrialização, segundo a legislação de ICMS e de IPI, e cujos produtos resultantes sejam tributados pelo ICMS ou IPI, mesmo que de alíquota zero ou isento. § 9º Para fins de se estabelecer o faturamento referido no § 7º, deverá ser observado o seguinte:

I - Considera-se faturamento a receita bruta de venda de mercadorias de todos os estabelecimentos da empresa no território nacional, industriais ou não, excluídas as vendas canceladas, as devoluções de vendas e os descontos incondicionais concedidos;

II - O exercício de referência do faturamento deverá ser o segundo exercício anterior ao início de vigência da obrigação.

Segue abaixo as divisões que serão impactadas com a entrega da nova obrigação:

- 10 Fabricação de Produtos Alimentícios
- 11 Fabricação de Bebidas
- 12 Fabricação de Produtos Do Fumo
- 13 Fabricação de Produtos Têxteis
- 14 Confecção De Artigos do Vestuário E Acessórios
- 15 Preparação de Couros E Fabricação de Artefatos de Couro, Artigos para Viagem e Calçados
- 16 Fabricação de Produtos de Madeira
- 17 Fabricação de Celulose, Papel e Produtos De Papel
- 18 Impressão E Reprodução de Gravações
- 19 Fabricação de Coque, de Produtos Derivados do Petróleo e de Biocombustíveis
- 20 Fabricação de Produtos Químicos

 $20 - \text{Data } 07/01/2019$ 

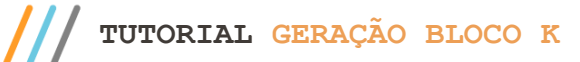

- 21 Fabricação de Produtos Farmoquímicos e Farmacêuticos
- 22 Fabricação de Produtos de Borracha e de Material Plástico
- 23 Fabricação de Produtos de Minerais Não metálicos
- 24 Metalurgia
- 25 Fabricação de Produtos De Metal, Exceto Máquinas e Equipamentos
- 26 Fabricação de Equipamentos de Informática, Produtos Eletrônicos e Ópticos
- 27 Fabricação de Máquinas, Aparelhos e Materiais Elétricos
- 28 Fabricação de Máquinas e Equipamentos
- 29 Fabricação de Veículos Automotores, Reboques e Carrocerias
- 30 Fabricação de Outros Equipamentos de Transporte, Exceto Veículos Automotores
- 31 Fabricação de Móveis
- 32 Fabricação de Produtos Diversos

# <span id="page-2-0"></span>**2. Procedimentos Iniciais**

- Antes de realizar a geração dos dados relacionados aos registros do bloco K, atualize a rotina **1097** para a versão 29.21.005, ou superior;
- Acesse a a rotina **500 - Atualizar Procedure** e realize as seguintes atualizações:
- Aba **Essenciais**, sub-aba **Functions**, marque a opção **16 - Função Controle de Produção (F\_CONTROLE\_PRODUCAO)**;

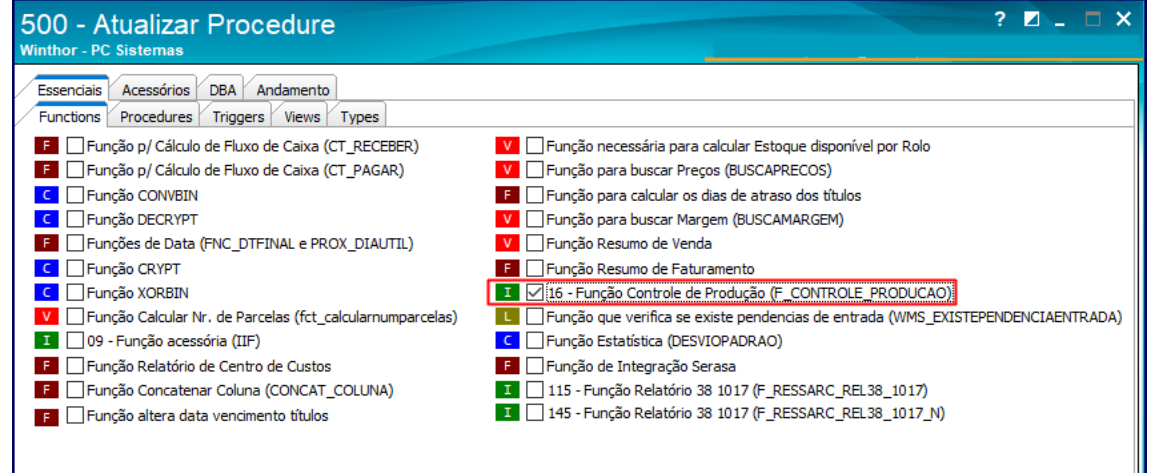

- aba Essenciais, sub aba Procedures, marque as opções abaixo e em seguida clique o botão Atualizar:
- **25 - Procedure de Geração Livro Fiscal de Entrada (GERALIVRO\_ENTRADA)**

 $20 - \text{Data } 07/01/2019$ 

Capacitação Continuada: A PC Sistemas disponibiliza soluções em treinamento, atrasvés de modalidades de ensino que vão ao encontro da necessidade específica do cliente,<br>buscando satisfazer seu objetivo na relação de invest todos os centros de Treinamentos da PC ou na empresa do cliente (In Loco). Conheça nossos programas de capacitação continuada, acessando o site www.treinamentopc.com.br

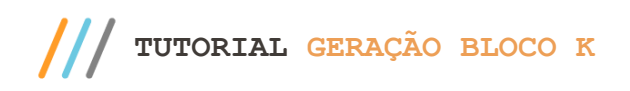

- **26 - Procedure de Geração Livro Fiscal de Saída (GERALIVRO\_SAIDA)**
- **27 - Pacote de geração de histórico fiscal (GERA\_HISTORICO)**
- **28 - Pacote de regra fiscais (FISCAL).**

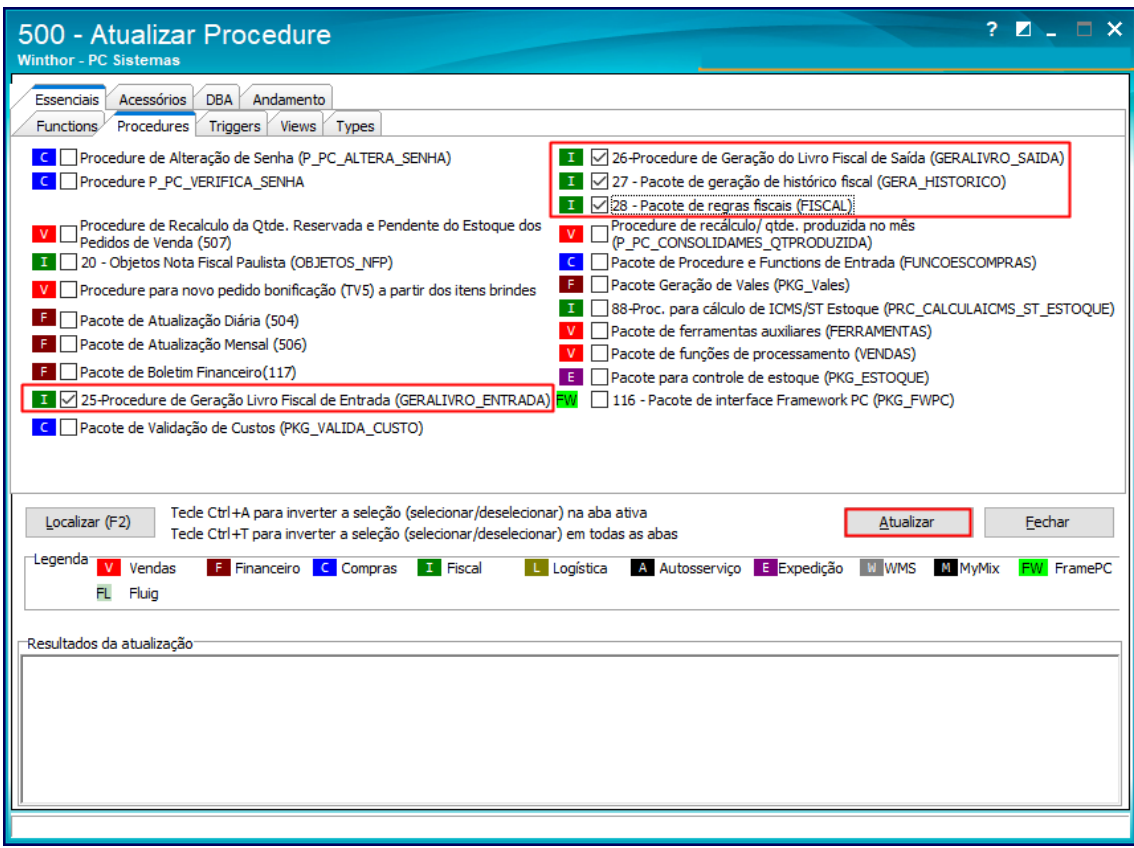

## <span id="page-3-0"></span>**3. Gerar Estoque Escriturado**

Para gerar as inforamações relacionadas ao estoque escriturado no SPED Fiscal, realize os procedimentos citados abaixo:

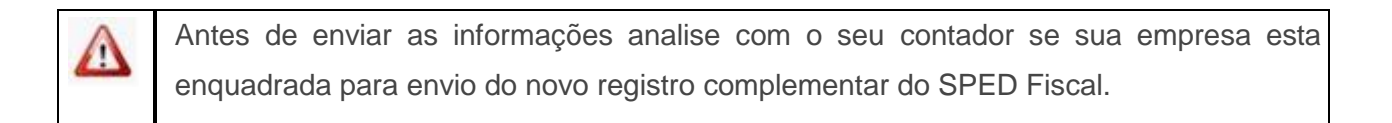

**Observações:**

 $Sistemas - v. 2.0 - Data 07/01/2019$ 

Capacitação Continuada: A PC Sistemas disponibiliza soluções em treinamento, atrasvés de modalidades de ensino que vão ao encontro da necessidade específica do cliente,<br>buscando satisfazer seu objetivo na relação de invest

 Além dessa nova etapa, os procedimentos utilizados anteriorimente na geração do arquivo SPED Fiscal permanecem os mesmos. Para detalhes dos demais processos acesse a ajuda da rotina.

O único registro em que será necessário a interversão do usuário será o registro K200. Nele será apresentado o saldo do estoque no fim do período de apuração, separando os produtos pertencentes à empresa, produtos pertencentes à empresa que estão em poder de terceiro e produtos de terceiros que estão em poder da empresa em questão.

- 3.1 Acesse a rotina **1097**, selecione a opção **Geração do arquivo SPED Fiscal** e clique o botão **Avançar**;
- 3.2 Selecione a **Filial**, **Período** e clique o **botão Aplicar Filtros**;
- 3.3 Na tela **Geração do arquivo SPED Fiscal**, aba **Principal**, marque a opção C**ontrole de Produção**;

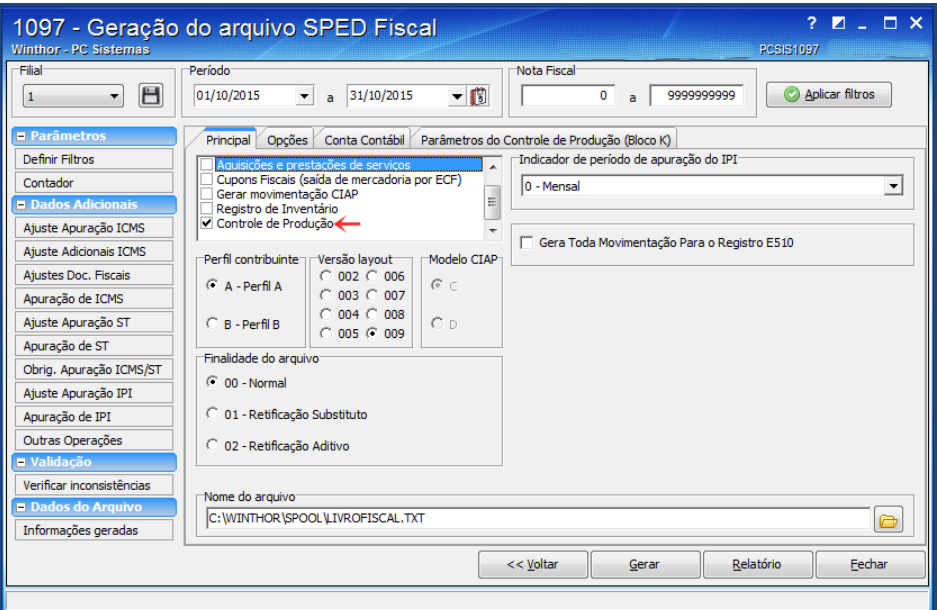

3.4 Acesse a aba **Parâmetros do controle de Produção (Bloco K)**, e preencha os campos de uma das abas apresentadas conforme dados das notas fiscais de saída ou entrada;

 $v. 2.0 - Data 07/01/2019$ 

io Continuada: A PC Sistemas disponibiliza soluções em treinamento, atrasvés de modalidades de ensino que vão ao encontro da necessidade específica do cliente<br>satisfazer seu obietivo na relação de investimento x benefíocio etivo na relação de investimento x benefíocio. São oferecidos cursos presenciais e à dist todos os centros de Treinamentos da PC ou na empresa do cliente (In Loco). Conheça nossos programas de capacitação continuada, acessando o site www.treinamentopc.com.br

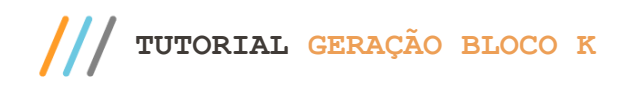

3.5 Clique o botão **Salva**r;

#### **Observações**

- Caso sua empresa não possua estoque de terceiro em seu poder ou seu estoque em poder de terceiro, não será necessário realizar a manutenção junto à nova aba, o IND\_EST = 0 será gerado automaticamente.
- Caso possua o IND\_EST = 1 ou 2 são apresentadas três formas de controle do estoque: por Filial, CFOP ou Número da Nota, sendo importante salientar que as informações do registro K200 somente irão ser geradas caso o tipo da mercadoria seja, 00 – Mercadoria para revenda, 01 – Matéria-Prima, 02 - Embalagem, 03 – Produtos em Processo, 04 – Produto Acabado, 05 – Subproduto, 06 – Produto Intermediário e 10 – Outros Insumos. Verifique a classificação de cada produto em seu estoque, caso não estejam em uma das categorias acima, mesmo que a Filial, CFOP ou Nota Fiscal esteja selecionada o produto não irá compor o registro.

Segue abaixo a descrição das sub–abas apresentadas:

- **Estoque escriturado de outras filiais** Esse processo já é utilizado junto aos critérios do Inventário, o usuário seleciona a filial e especifica qual tipo de indicador de estoque se enquadra nesta operação.
- **CFOP** Nesse processo o usuário poderá selecionar qual operação ele deseja e qual o período de busca das informações, a rotina apresentará todas as notas fiscais com a operação selecionada e o usuário irá selecionar o tipo de indicador de estoque que se enquadra nesta operação.
- **Número da Nota** Uma opção mais detalhada onde o usuário irá selecionar a nota fiscal de entrada ou saída, e em seguida ira definir o tipo de indicador de estoque que se enquadra nesta operação.

 $V = 2.0 - Data 07/01/2019$ 

io Continuada: A PC Sistemas disponibiliza soluções em treinamento, atrasvés de modalidades de ensino que vão ao encontro da necessidade específica do cliente<br>satisfazer seu objetivo na relação de investimento x benefíccio nento x benefíocio. São oferecidos cursos presenciais e à distâ todos os centros de Treinamentos da PC ou na empresa do cliente (In Loco). Conheça nossos programas de capacitação continuada, acessando o site www.treinamentopc.com.br

 $III$ **TUTORIAL GERAÇÃO BLOCO K**

 **Correção de apontamento K280** Utilizado para efetuar ajustes ou correções, nos casos em que houver Retificação de Inventário.

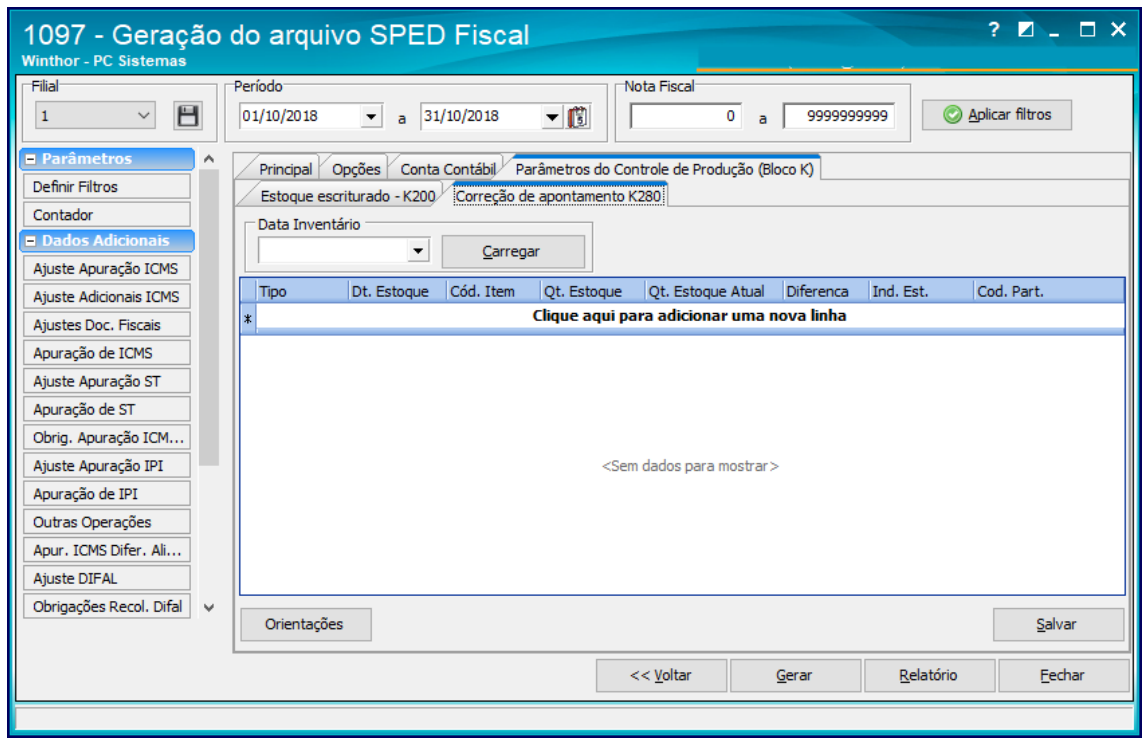

Acesse a aba Opções e marque o parâmetro **18 – Gera Movimentação junto ao Controle de Produção Bloco K**;

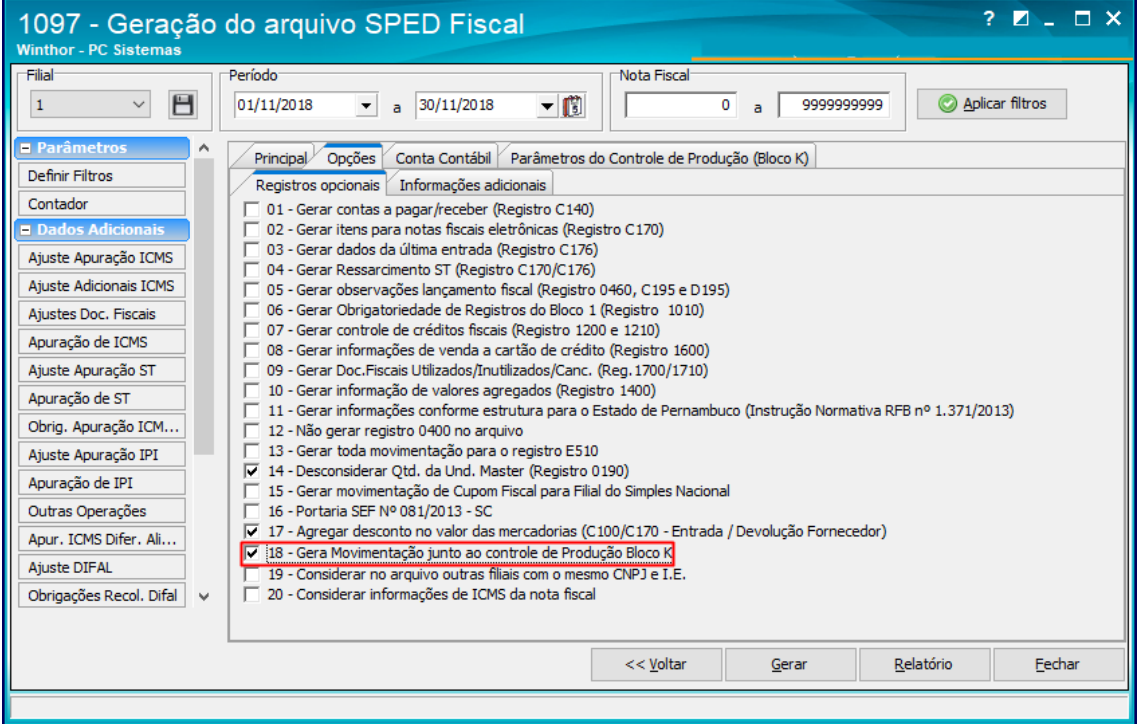

os direitos reservados. - PC Sistemas - v. 2.0 - Data 07/01/2019

Capacitação Continuada: A PC Sistemas disponibiliza soluções em treinamento, atrasvés de modalidades de ensino que vão ao encontro da necessidade específica do cliente,<br>buscando satisfazer seu objetivo na relação de invest

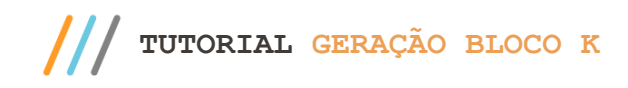

Página **8** de 8

Mantenha o **WinThor Atualizado**, assim você proporciona o crescimento da sua empresa através de soluções criadas especialmente para o seu negócio!

Estamos à disposição para mais esclarecimentos e sugestões.

**Fale com a PC:** [www.pcsist.com.br](http://www.pcsist.com.br/) **Central de Relacionamento** - (62) 3250 0210

os direitos reservados. - PC Sistemas - v. 2.0 - Data 07/01/2019

Capacitação Continuada: A PC Sistemas disponibiliza soluções em treinamento, atrasvés de modalidades de ensino que vão ao encontro da necessidade específica do cliente,<br>buscando satisfazer seu objetivo na relação de invest